## **Step-by-step Guide for Receiving a Unique Entity Identifier (UEI) with SAM.gov**

Prepared by the Worcester Regional Chamber of Commerce for the purposes of the City of Worcester's ARPA grant programs

August 2022

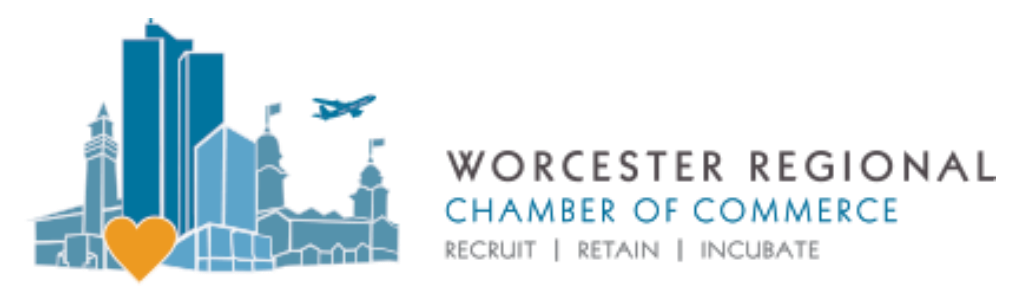

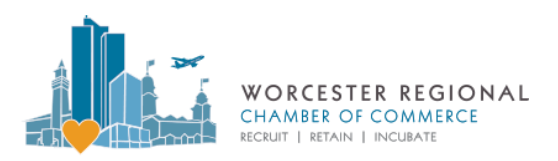

## **Initial Questions Answered**

#### **What is SAM.gov?**

SAM stands for the System for Award Management. SAM.gov is the federal government's database for getting money from federal grants, contracts, and aid to legally recognized sole proprietors or organizations.

#### **What is a Unique Entity Identifier (UEI)?**

A UEI is a number assigned to a legally registered sole proprietor or organization (referred to as an "entity") when they sign up for one on SAM.gov. Before an organization can receive a UEI, they must first be verified by providing some type of official documentation and complete a registration process in SAM.gov. Once verified and registered, the federal government can then disburse federal award money to organizations with a UEI.

#### **Why do I need a UEI?**

All entities receiving federal money must have a UEI so that the award transfer may take place. The City of Worcester's ARPA grant programs are federally funded.

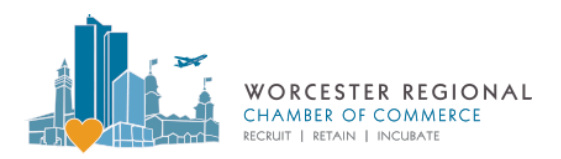

### **Getting Started**

- 1. On your web browser, **go to SAM.gov.** Follow the instructions to create an account. SAM.gov requires you to do a twostep verification process every time you log in, so make sure the phone number you list is one that you have easy access to so you can receive a text with a verification code for any time when you attempt to login.
- 2. Once you have created an account and logged in, click the green button **Get Started** on the homepage.

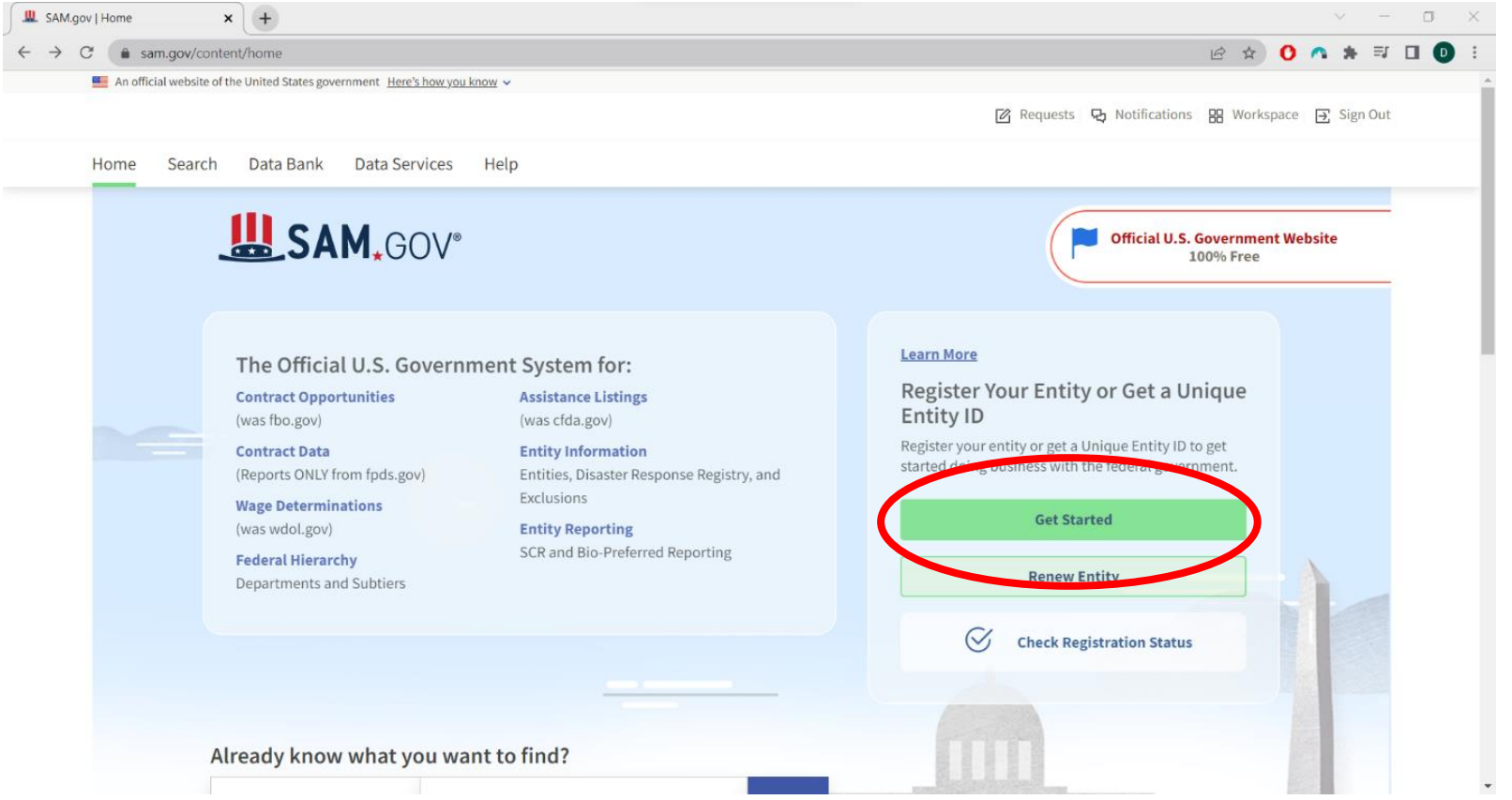

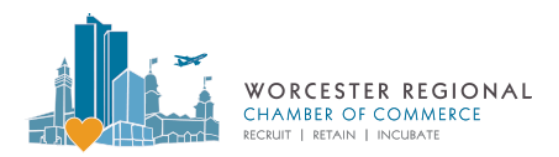

### **Getting Started**

3. Click again on the green button **Get Started**.

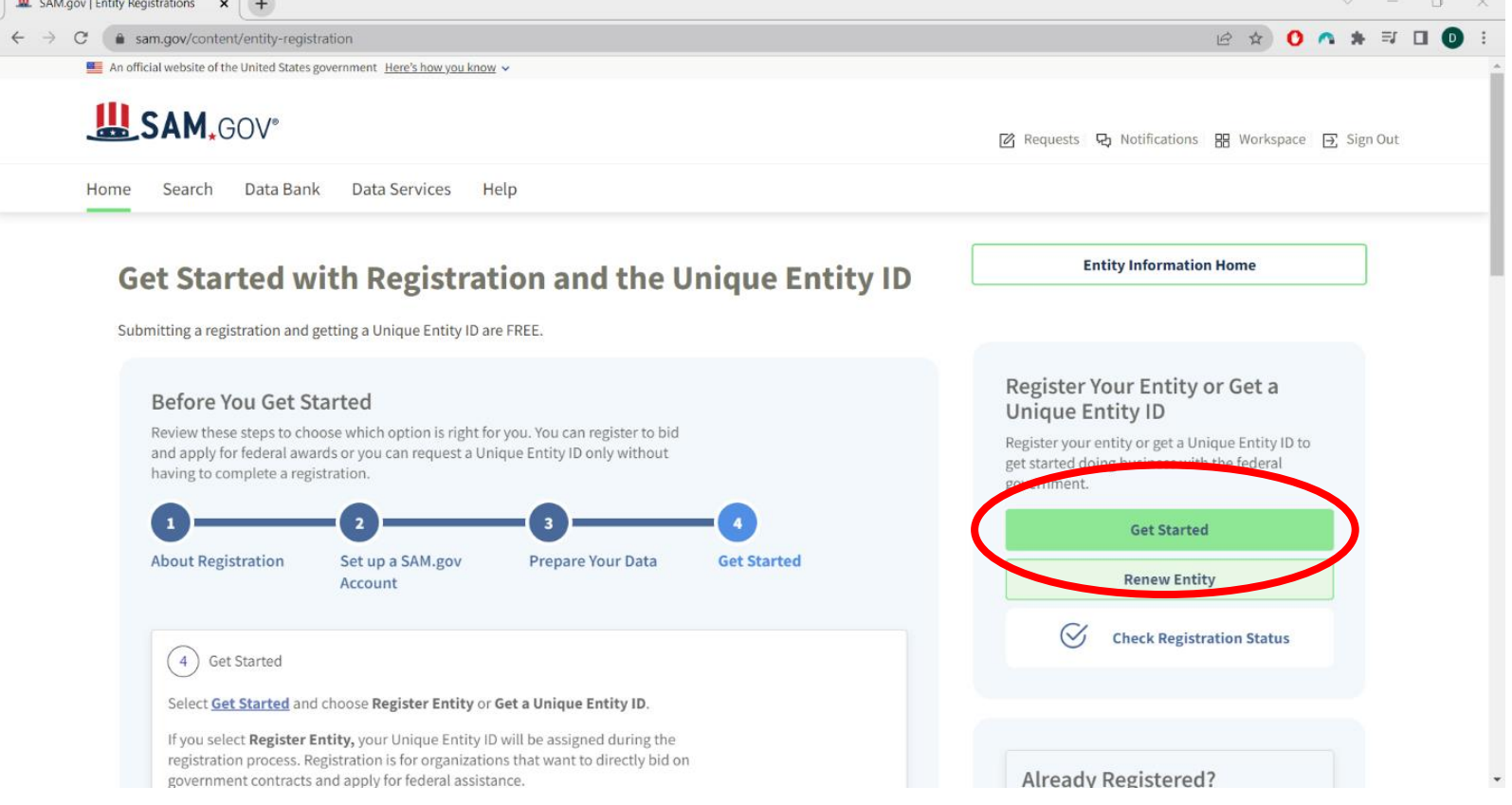

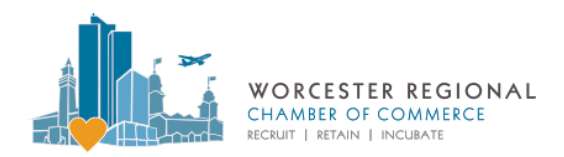

### **Getting Started**

4. When presented with this page, select the bottom option, **Register for Financial Assistance Awards Only**. This

will register your entity to receive federal money through government grants and loans.

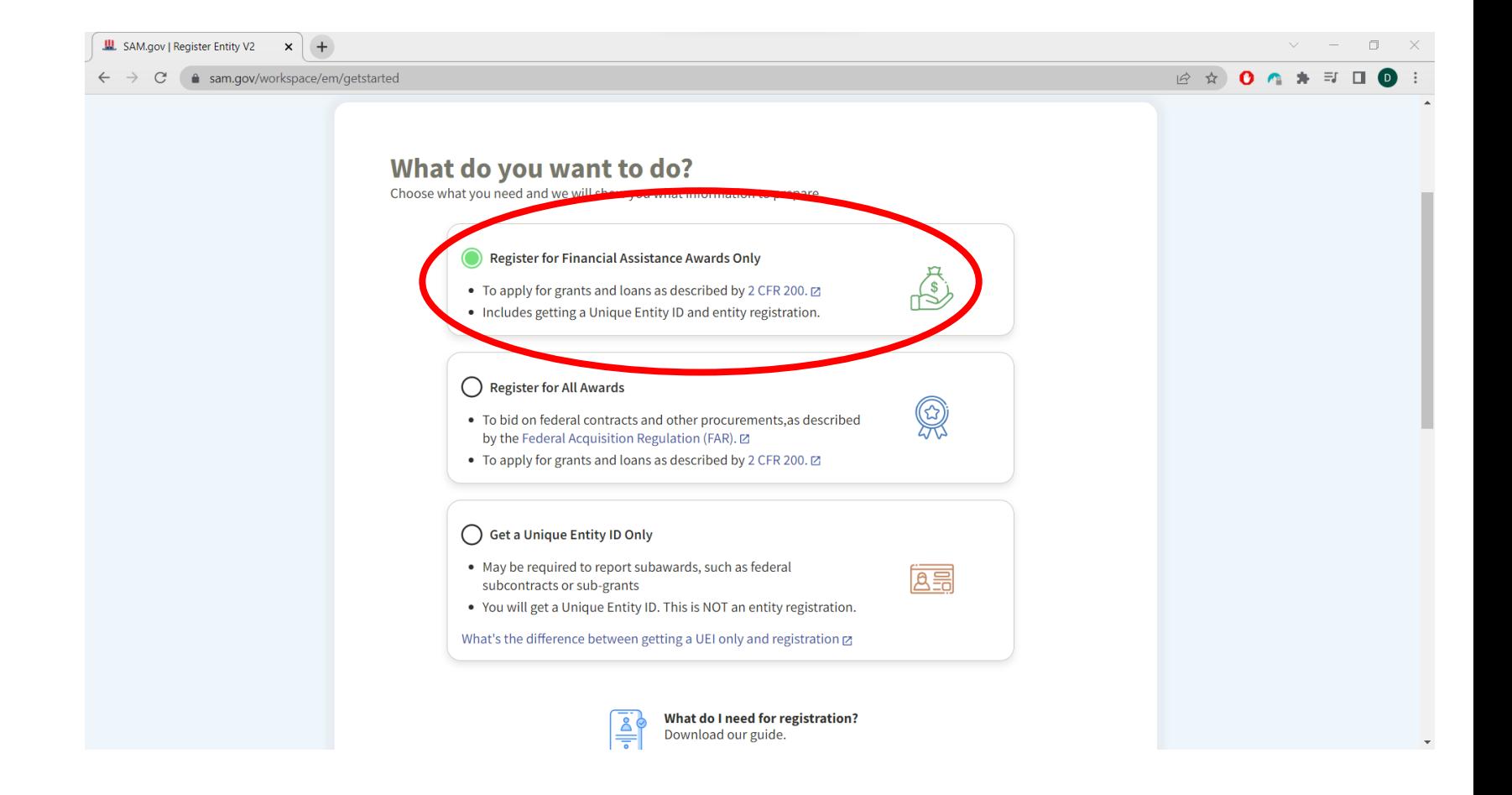

### **Searching for Your Organization in the Database**

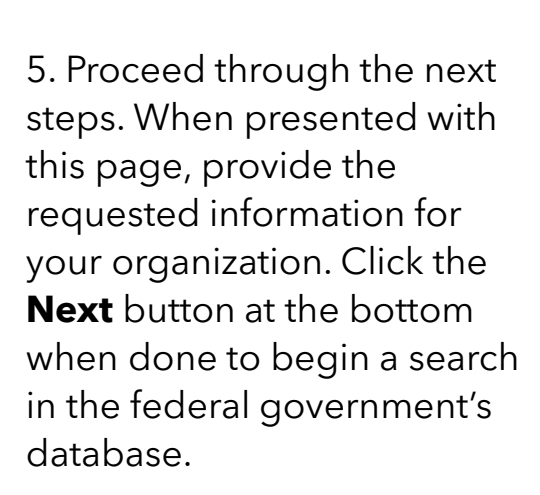

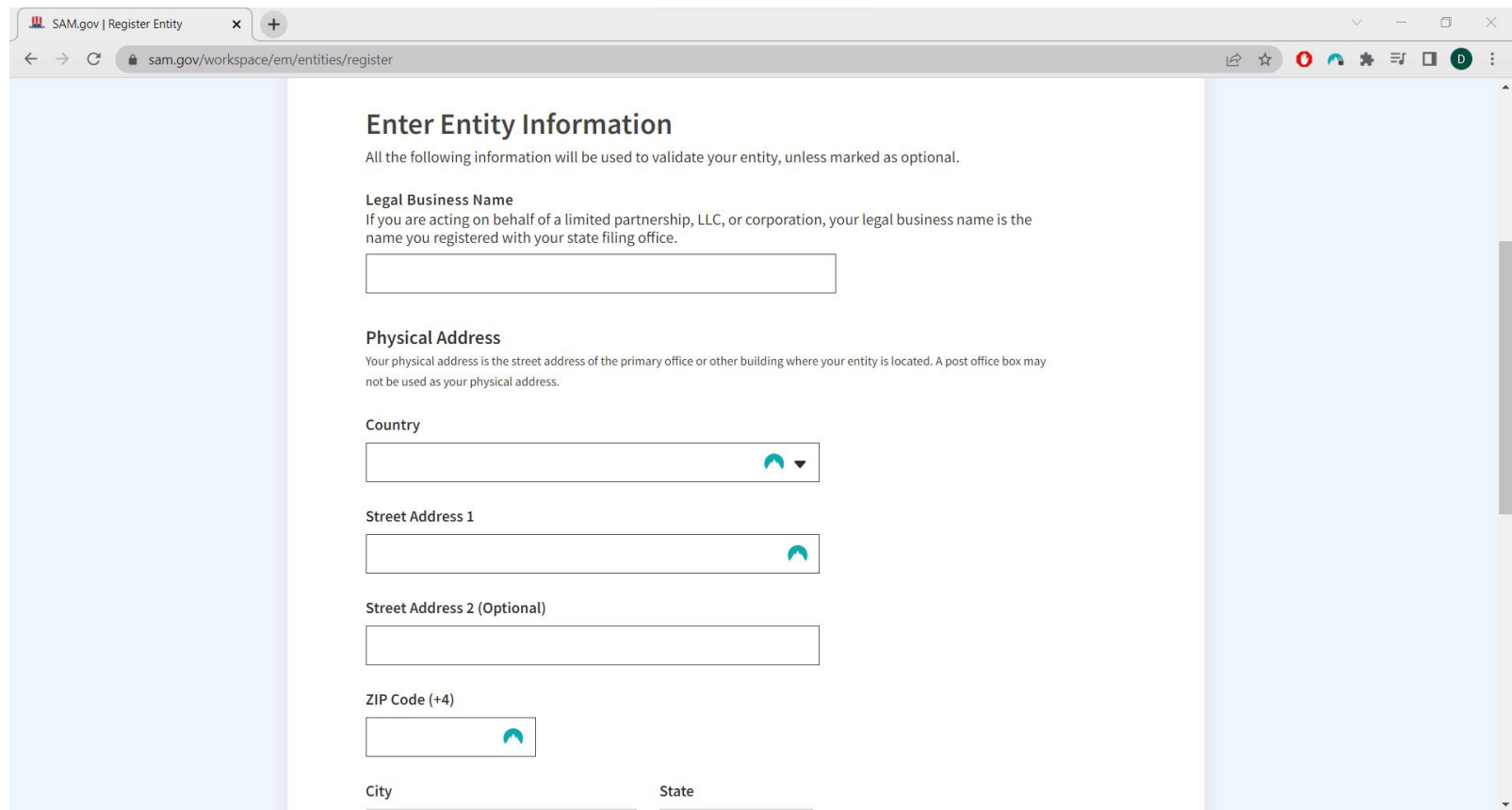

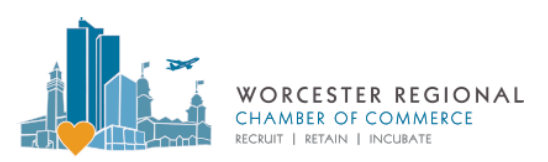

### **Searching for Your Organization in the Database**

**III** CAMERO I BANDALE PARK

6. A list of entities that match the information you entered will pop up. If your entity appears with the correct information, select the option **My entity is listed and all details are correct** and then select the correct option. If not, select **My entity is not listed** and proceed to verify your entity. If your entity appears with a past address or name that is no longer correct, select **My entity is listed, but some details are incorrect**.

7. If your entity popped up as an option and you selected **My entity is listed**, proceed as instructed. You will not need to verify.

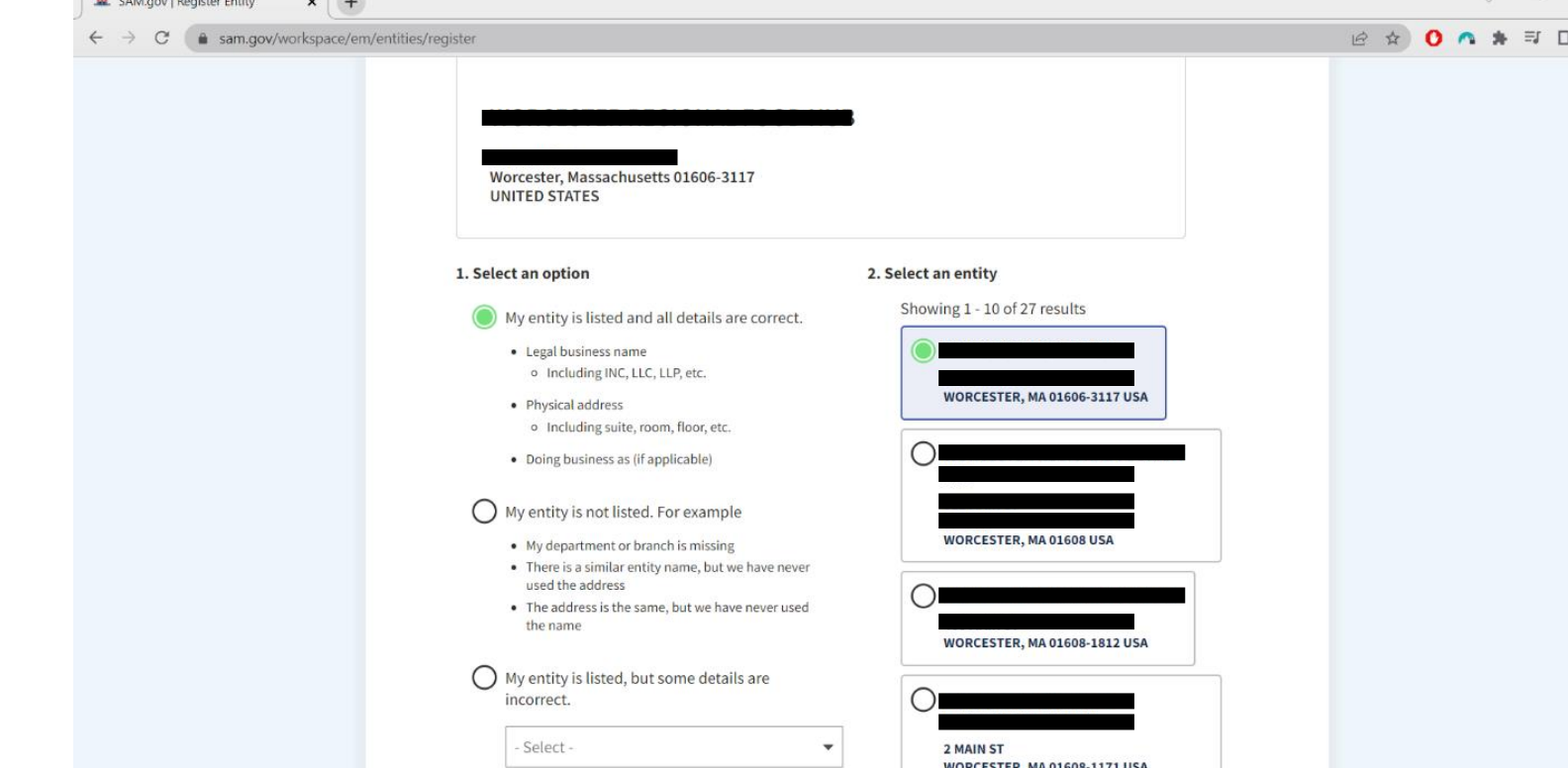

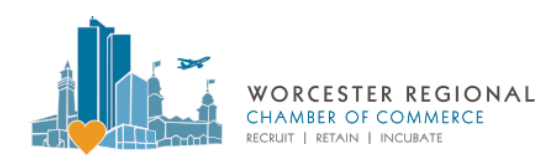

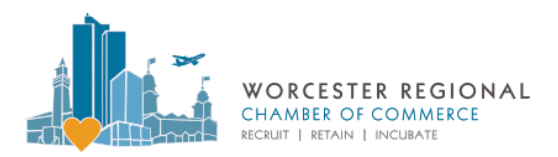

#### **Verifying Your Organization**

8. If your entity did NOT pop up as an option, select **My entity is not listed**. If your entity DID pop up but you need to change how your entity appears in the federal database – i.e. it displays an outdated name or address – select **My entity is listed, but some details are incorrect**. In both cases, click the green button **Verify Entity Details** at the bottom of the page and proceed.

9. A mini window will pop up asking you to attach a file which has official, legal documentation that can help the federal government verify your entity's legal existence or new details.

**IMPORTANT: See next page for a list of acceptable and unacceptable documents to attach.**

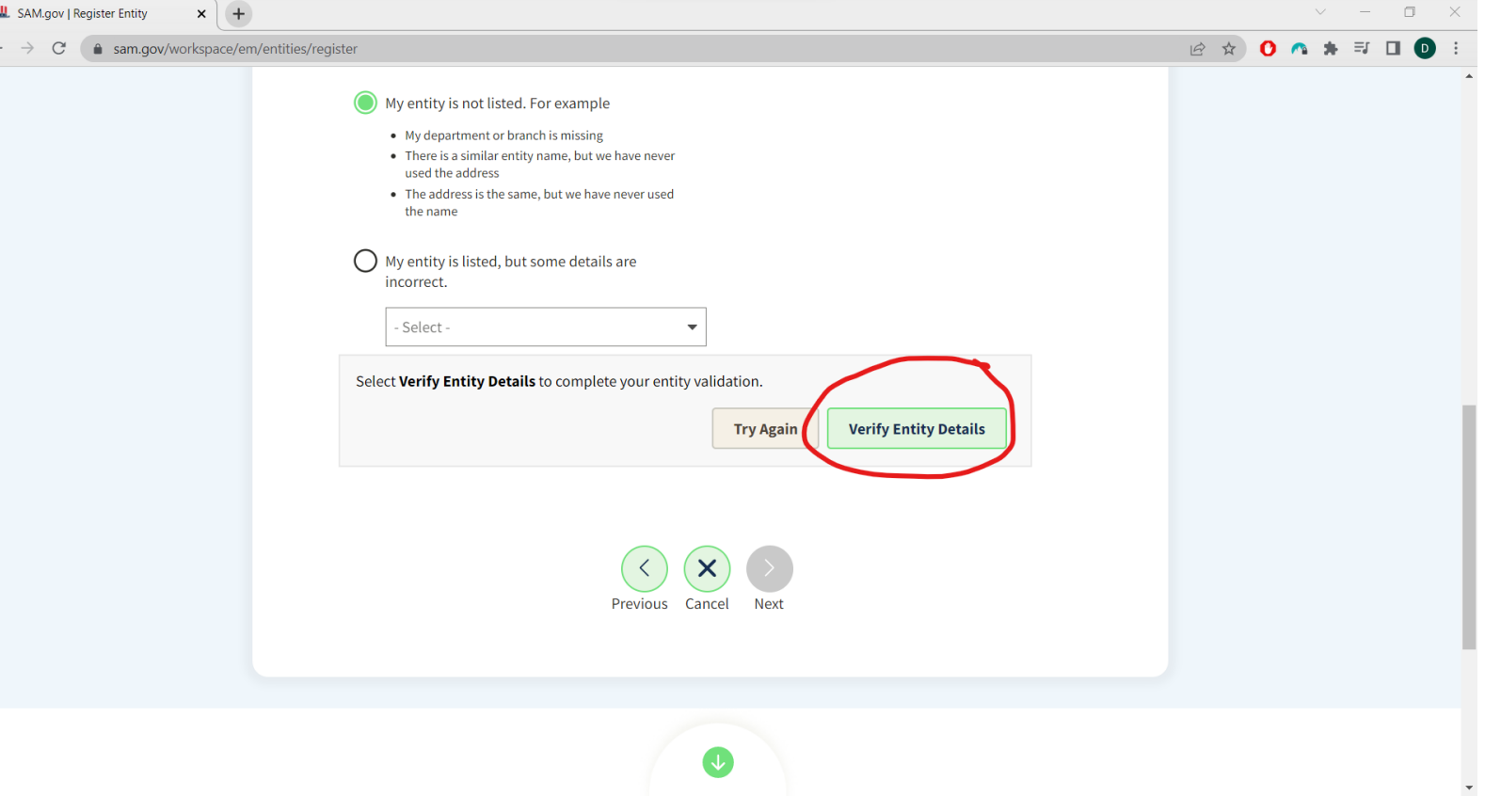

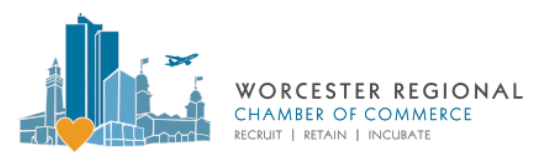

#### **Verifying Your Organization**

#### Documents to Validate Legal Business Name and Physical Address

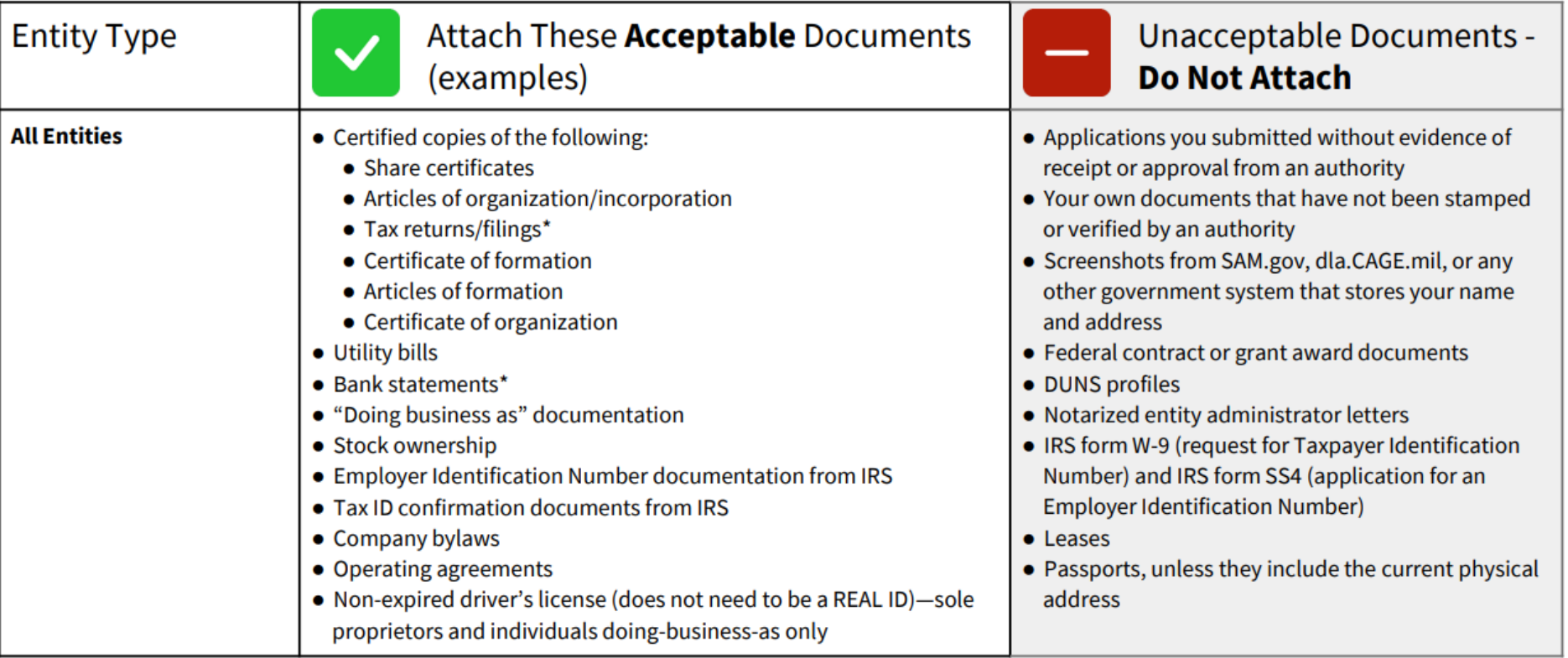

This is a list of examples. We accept documentation from state or federal verifiers (or a city/county in rare cases of at-home businesses that would involve an address validation), or a utility that requires a credit verification. We do not accept documentation that does not have proof that it was certified or validated by an authority. \*Tax returns or filings and bank statements should be redacted or limited; they only need to show relevant data to prove the information you are validating is true.

Integrated Award Environment | For People Who Make, Receive, and Manage Federal Awards

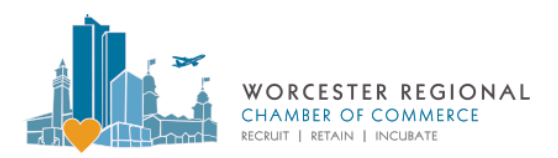

### **Verifying Your Organization**

10. Attach the legal document and then type in the box **Provide specific details** to

help the verifying staff member in the federal government determine what the problem is. Once you click **Submit** in the mini window, you have submitted your request for verification. Allow for several business days for the information to be verified.

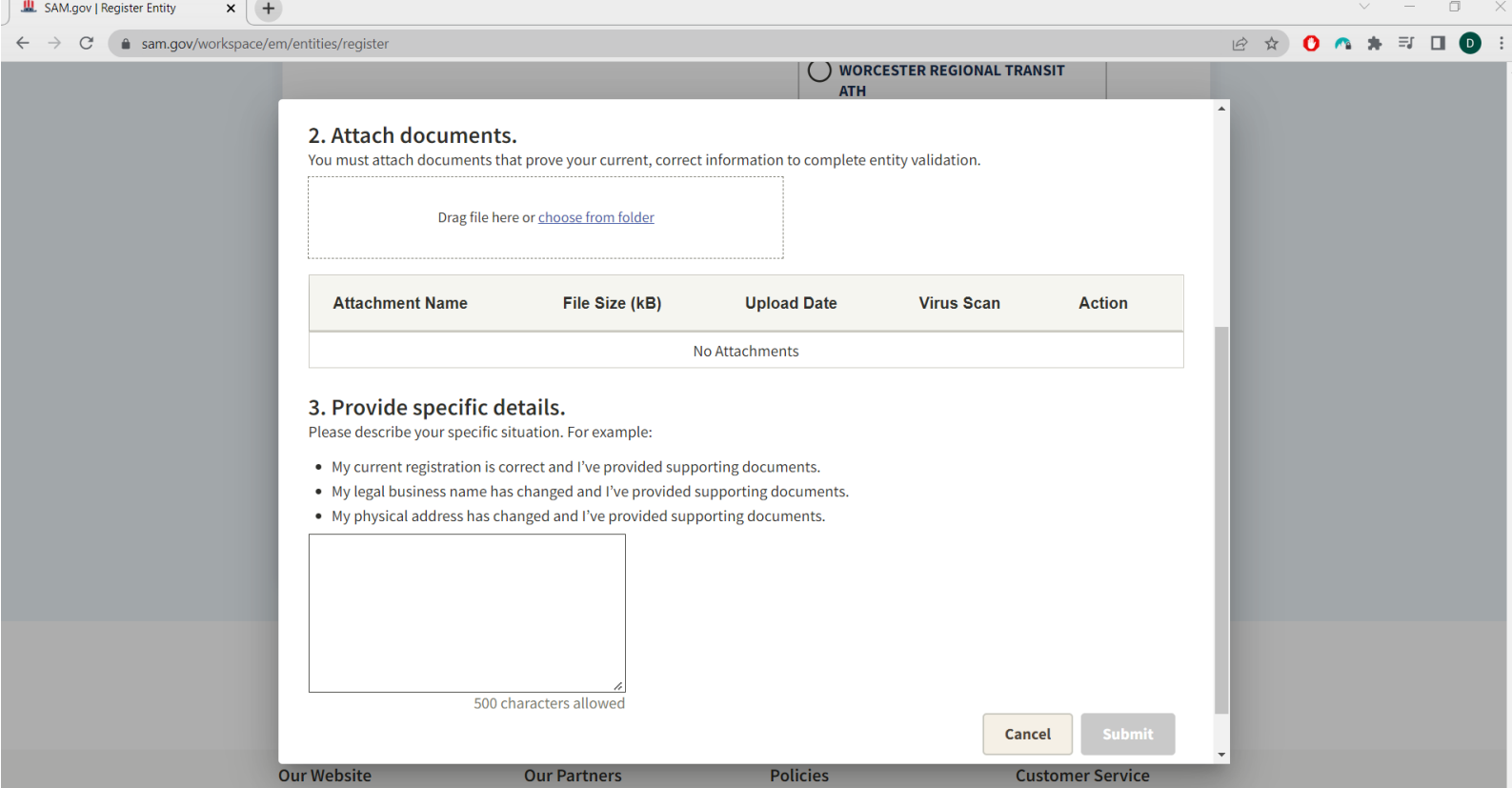

### **Completing the Core Data Questionnaire**

12. Your **Workspace** page, which is just your profile, will display a **Pending ID Assignment** until you are verified and receive a UEI. Proceed to the **Core Data**  questionnaire by clicking on the Pending ID Assignment bubble and then clicking on the name of your organization. This is a series of questions that will finalize your registration. For the questionnaire, you will need:

- a. The **date of incorporation** for your entity.
- b. Your **Employer Identification Number (EIN)** in an IRS document or your Social Security Number if you do not have an EIN.
- c. Your entity's **bank account information**.
- d. Make sure to not only do the **Core Data** section, but also the sections titled **Representations and Certifications**, **Points of Contact**, and finalize the submission under **Submit Registration**.

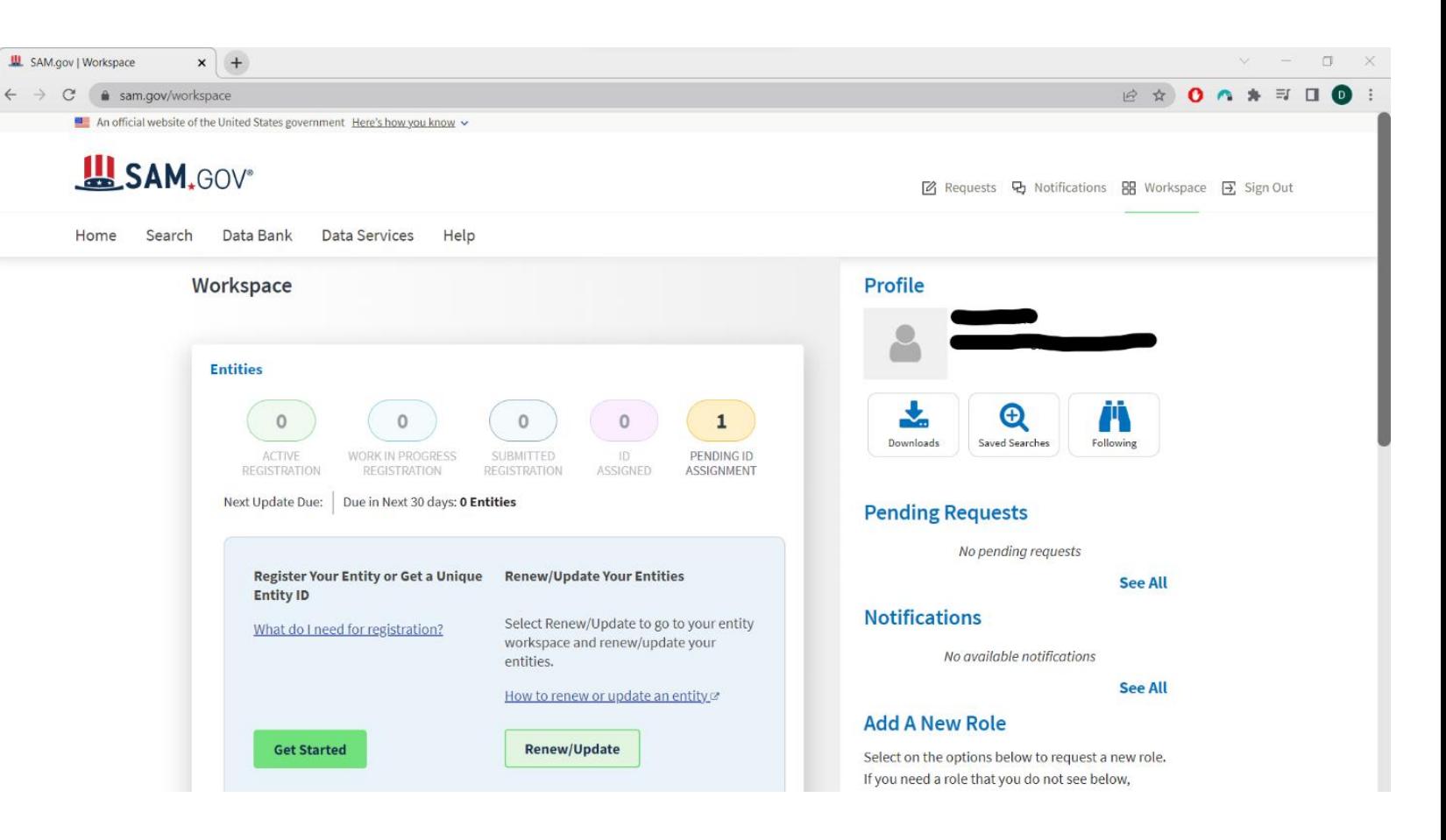

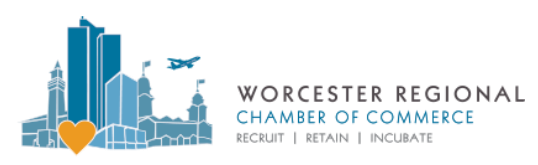

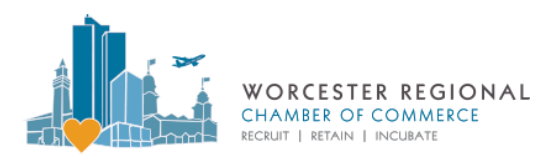

### **Completing the Process**

13. Once you receive your UEI, your entity will display as an **Active Registration** in your Workspace page. Once you see this, you now have set up your UEI. You can find it by clicking on the green Active Registration bubble.

**IMPORTANT:** Note that SAM.gov will give you your UEI once they verify your entity. However, this does not mean your entity is registered. **You still must complete the Core Data questionnaire** before completing your registration. You will also need to **verify your identity** on SAM.gov with a driver's license or other form of government ID. You will need to complete this registration and identity verification in order to qualify to receive federal money.

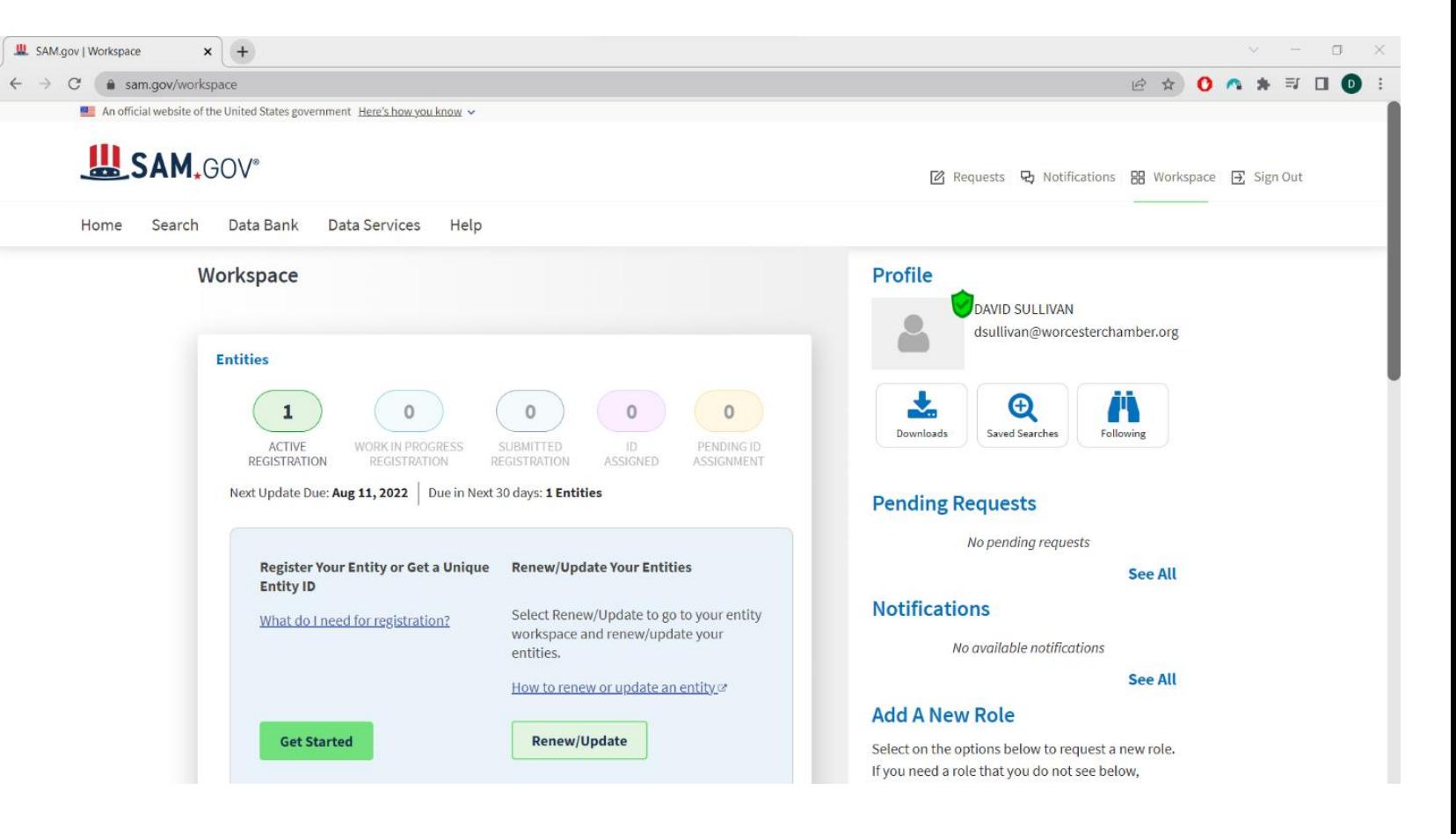

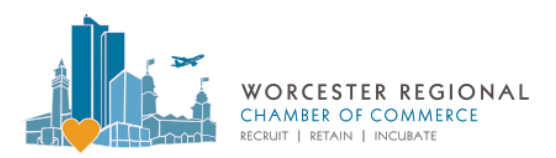

# **Other Important Information**

#### **IF YOU STILL NEED HELP:**

- 1. The City of Worcester has also put out a walkthrough quide on receiving a UEI.
- 2. Refer to this official walkthrough video series by the federal government:
	- o [Get a Unique Entity ID](https://www.youtube.com/watch?v=0uv1YNAsINk&ab_channel=GSA%28GeneralServicesAdministration%29)
	- o [Entity Registration and Entity Management](https://www.youtube.com/watch?v=TNnCTYbGzH4&ab_channel=GSA%28GeneralServicesAdministration%29)
	- o [Entity Registration](https://www.youtube.com/watch?v=IeZb5th5UAE&ab_channel=GSA%28GeneralServicesAdministration%29)  Core Data

3. If the above guides are not helpful, contact David Sullivan, Director of Economic Development & Business Recruitment at the Worcester Regional Chamber of Commerce ([dsullivan@worcesterchamber.org](mailto:dsullivan@worcesterchamber.org) / 508-753-2924).

**IMPORTANT: Your SAM.gov registration must be renewed each year** if you plan on receiving federal money in the future. Third-party consultants who know your registration is up for renewal may reach out to you around the one-year mark offering to do it for you. **Renewing SAM.gov registration by yourself is completely free** but you may elect to hire a consultant to help you if you want.